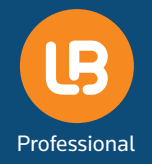

**LAWnB Pro** 로그인 및 기기등록 안내

# **개인/법인회원**

#### **로그인**

- LAWnB Pro는 **정회원**에 한하여 로그인이 가능합니다.
- ID당 1대의 모바일기기를 등록할 수 있으며, PC인증과 별도로 등록합니다.

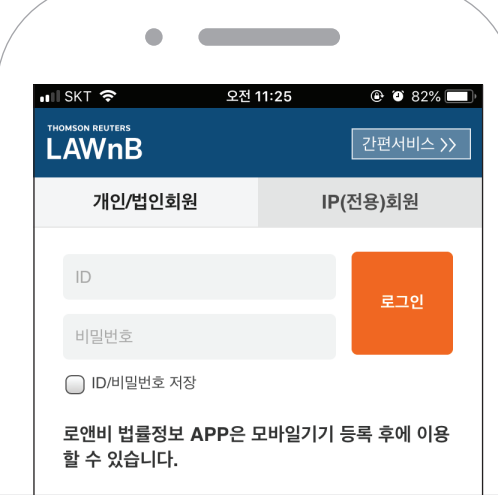

- 모바일앱 로그인 화면에서 로앤비의 아이디와 비밀번호를 입력합니다.
- 하단에 **'□ ID/비밀번호 저장'**을 체크하면 다음부터는 별도로 ID/비밀번호를 입력하지 않고 로그인을 할 수 있습니다.

## **기기등록**

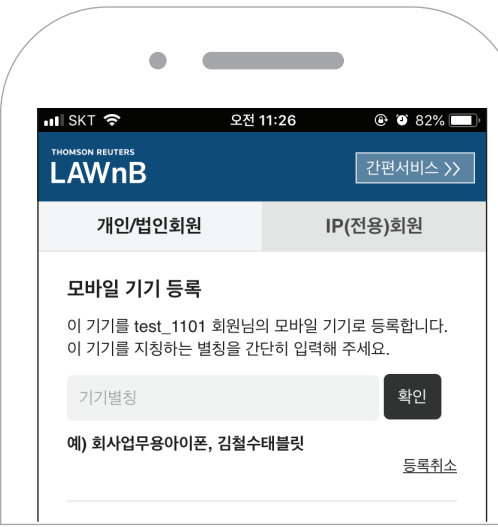

- 해당 모바일기기를 사용기기로 등록합니다. 간단한 기기명이나 별칭을 입력해주십시오.
- 기기등록시 로앤비는 어떠한 개인정보나 기기정보도 수집하거나 저장하지 않습니다.
- 저장한 별칭정보는 로앤비 웹페이지 상단의 레이어 창에서 확인하실 수 있습니다.

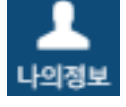

#### **기기삭제 및 변경**

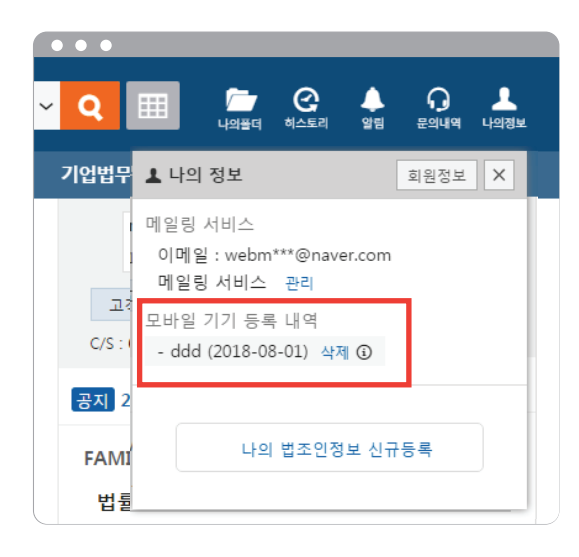

- 로앤비 웹서비스 상단의  $\frac{1}{\left\| \frac{1}{\left( \log \frac{1}{2} \right)} \right\|}$  레이어 창에서 모바일 기기 등록내역에서 등록된 기기를 삭제할 수 있습니다.
- 사용기기를 변경하려면 우선 등록된 모바일 기기를 삭제할 후 새로운 기기에서 로그인하여 새로운 기기를 등록할 수 있습니다.
- 같은 기기이더라도 APP을 삭제하고 다시 설치한 경우라면 기존 등록 기기 정보를 삭제하고 새로 등록하여야 합니다.

## **IP(전용)회원**

#### **로그인**

- LAWnB Pro는 IP(전용)회원의 IP대역 외의 장소에서도 APP을 이용할 수 있도록 지원합니다. (사전 계약 및 협의 필요)
- IP(전용)회원 사용자는 APP 설치 후 먼저 별도의 로그인 계정을 내부 관리자에게 신청하여야 합니다.
- 각 단체의 내부 관리자가 신청을 승인하면 LAWnB Pro에 로그인하여 이용할 수 있습니다.

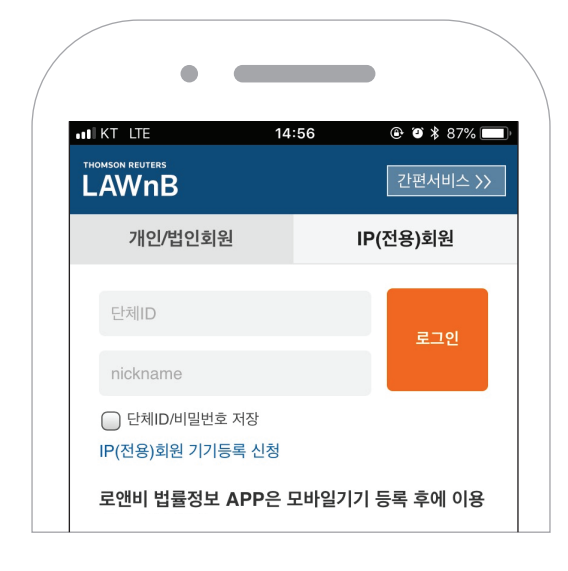

- 모바일앱 로그인 화면에서 IP(전용)회원 탭을 선택합니다.
- 사용신청을 하려면 IP(전용)회원 기기등록 신청 링크를 통해 가능합니다.
- 이미 사용승인을 받은 사용자는 단체 ID와 nickname으로 로그인합니다.

### **IP(전용)회원 기기등록 신청**

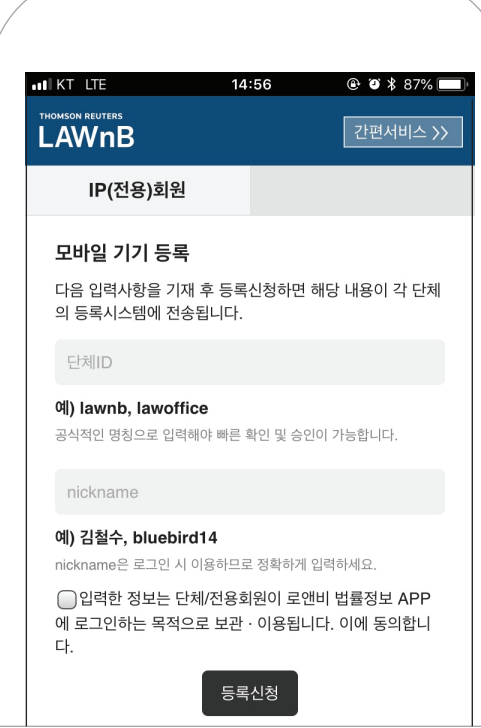

- IP(전용)회원의 단체ID와 nickname을 입력해주십시오.
- **단체ID는 단체의 영문명** 입니다. 단체명을 정확하게 입력하지 않으면 등록이 불가하므로, 단체명을 모를 경우 **도서관이나 관리부서의 담당자**에게 문의하시기 바랍니다.
- Nickname은 사용자가 직접 지정합니다. 로그인 시 확인하므로 정확하게 입력해 주십시오.

등록신청 완료 후 해당 단체의 담당자의 승인 후 LAWnB Pro에 로그인 서비스를 이용할 수 있습니다.

## **기기등록 승인 확인**

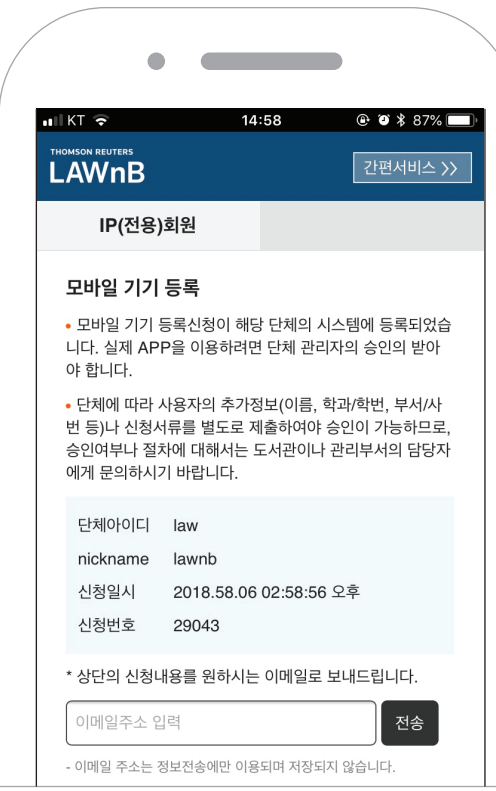

- 승인절차나 승인여부는 각 단체의 도서관이나 관리부서의 담당자에게 문의하시기 바랍니다. (신청 후 단체에 따라 이름과 학번/사번 등 별도의 정보 또는 신청 서류를 요구할 수 있습니다.)
- 승인이 완료된 후 LAWnB Pro에서 로그인하여 이용할 수 있습니다.
- 기기를 등록하여 이용중 **기기를 변경해야 할 경우**에는 해당 **단체의 담당자에 기기 삭제 요청 후 새로운 기기에서 등록 신청 과정을 진행**하여야 합니다.